## **View Phone Status using Soft Keys on the SPA300 and SPA500 Series IP Phones**

## **Objectives**

Status Messages on SPA300 and SPA500 series IP phones tell you different errors, files, etc that have been experienced by the phone. Network Statistics Allow you to see the time, elapsed time (how long the device has been up), RCU and XMT rates. The software version screen allows a user to check that the device is properly up-to-date. It also allows the user to check what the device is (SPA303, SPA509, etc). Call Statistics History shows a user what calls were answered, missed, and which ones went to voicemail, etc. All of these are important for users so, that the user can improve business by keeping track of the device usage.

This document describes how to view phone information on the SPA300 and SPA 500 series IP phones using the soft key interface.

## **Applicable Devices**

- SPA300 series IP phones
- SPA500 series IP phones

## **View Reboot History**

Step 1. Push the Set Up soft key.

Step 2. Push the soft key that corresponds to Settings (3).

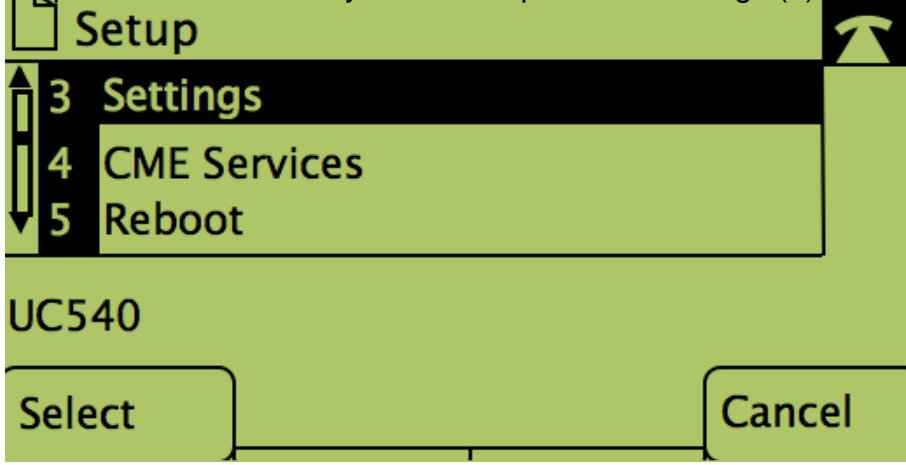

Step 3. Push the 5 (five) soft key to navigate to Status.

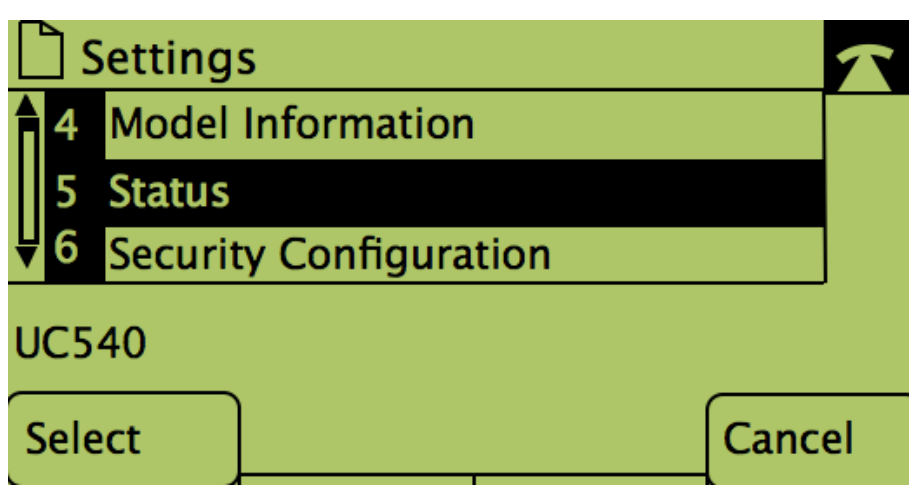

Step 4. Push the soft key to navigate to the desired status pages. (**Note**: Pictures with soft number key show result of pushing the key)

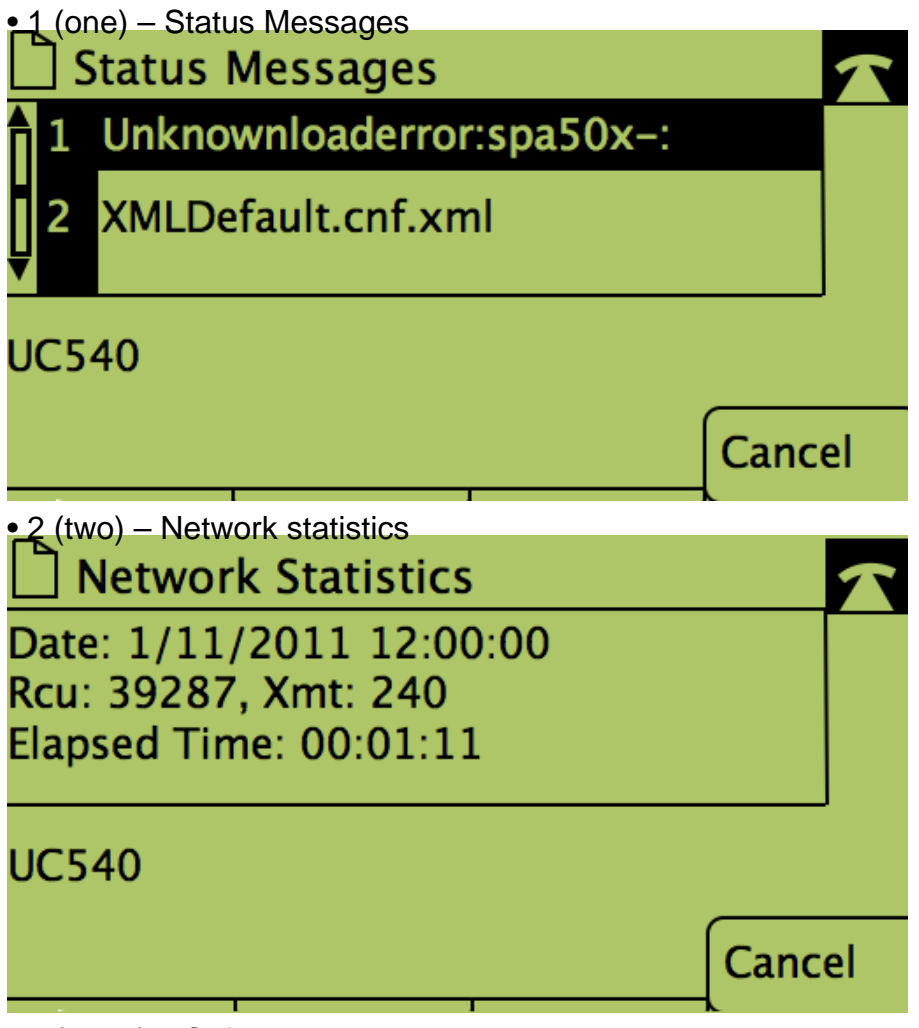

• 3 (three) – Software Version

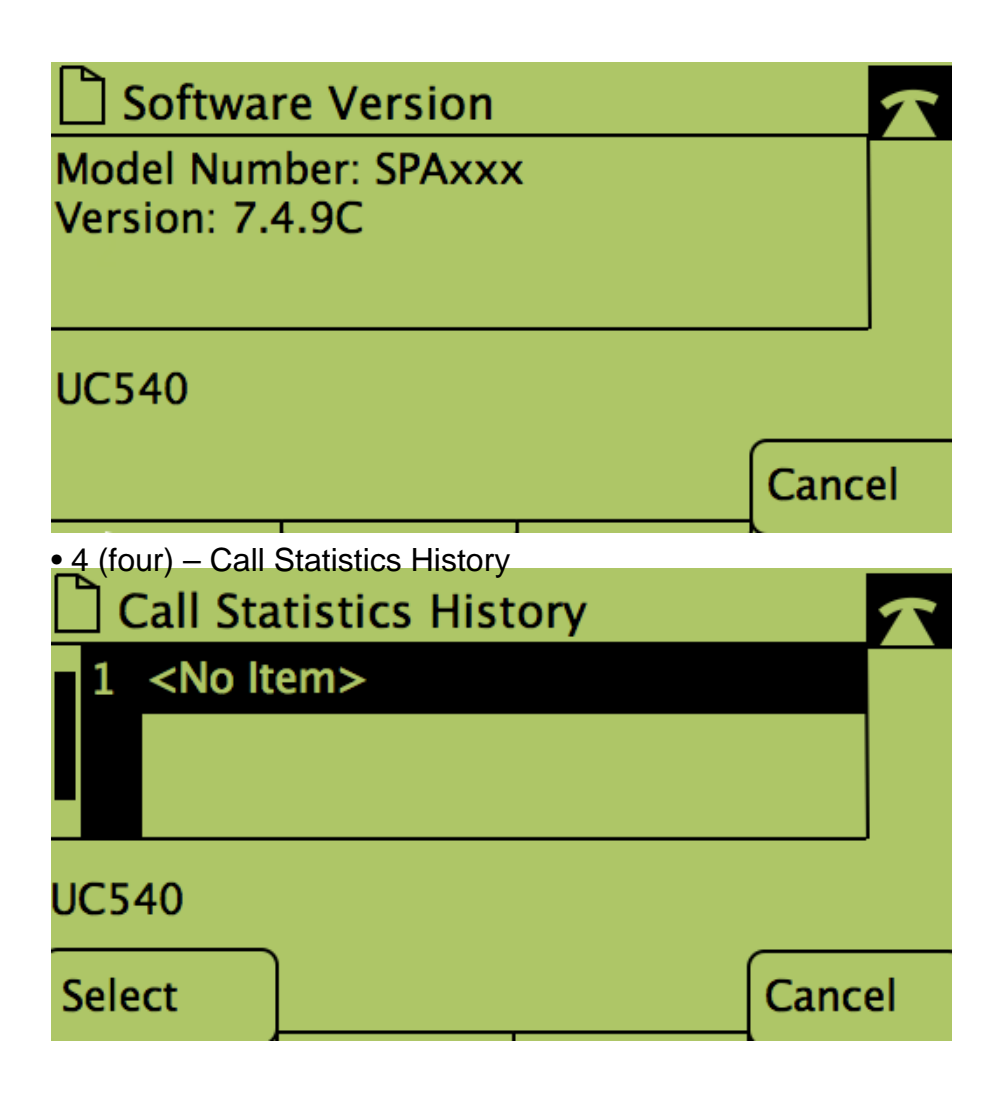